## CIVIL 3D 2020

## Maryland Training *Plot Style Settings*

1

## Maryland ctb file

## Plot Style Settings

In order to get the drawings to plot correctly, you need to load the **"NRCS BWgray.ctb"** file. If you don't have access to the NRCS Sharepoint site, please click this here to download the file.

How to load the new file:

- Right click in AutoCAD and select **"Options"** or type **Options** in the command line.
- In the Options display, select the **"Files"** tab
- Expand the **"Printer Support File Path"** and then **"Plot Style Table Search Path"**
- Select **"Add"** on the right
- A new path link will appear, select it and then select **"Browse"** and search for "C:\Users\Your.Name\USDA\Engineering – C3D Support Files" (this will only work if you are
	- synced to the MD Engineering Sharepoint Site)
- Otherwise you will have to copy and place the ctb file into:

"C:\Users\Your.Name\appdata\roaming\Autodes k\c3d2020\enu\plotters\Plot Styles

• Click Apply

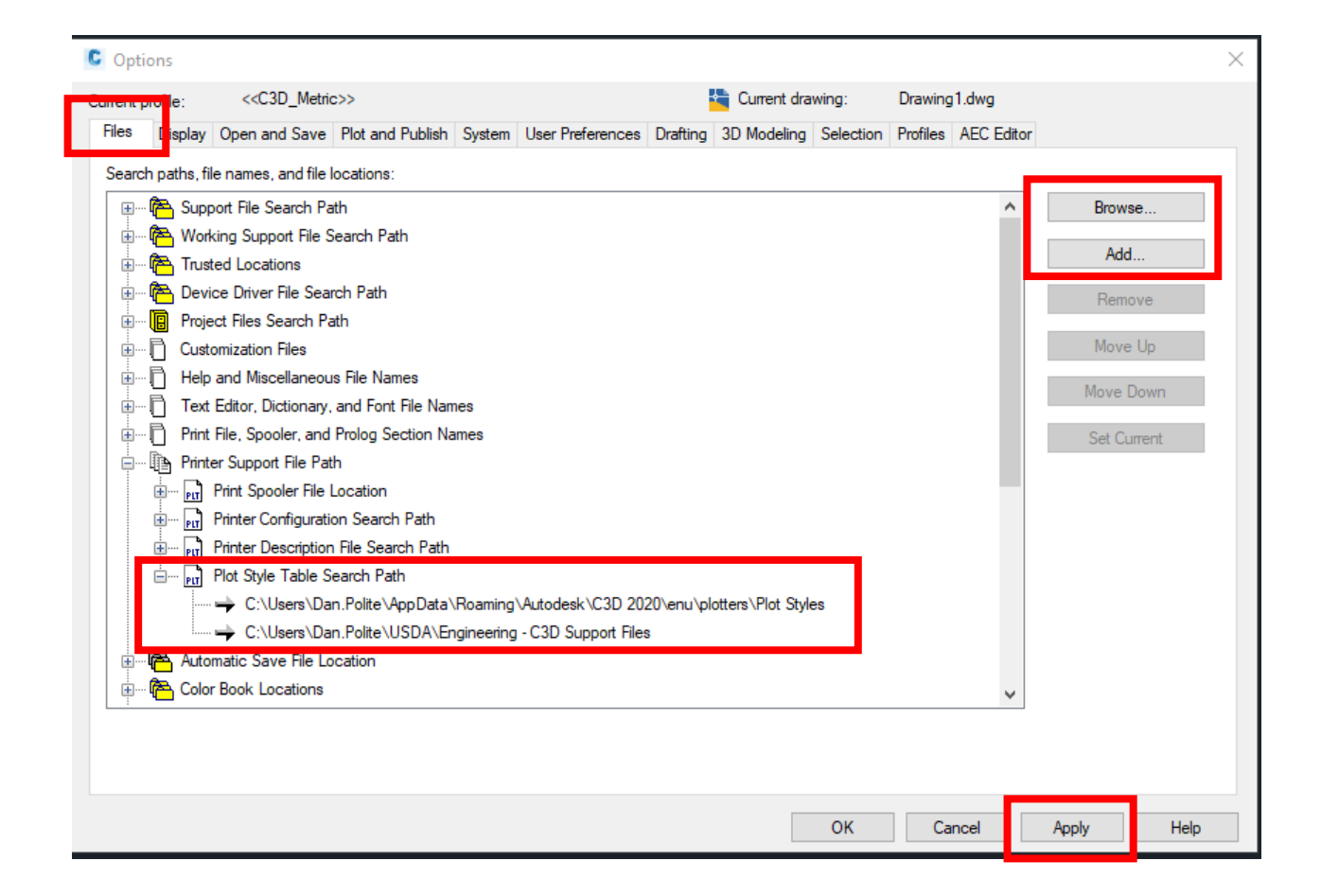